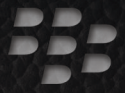

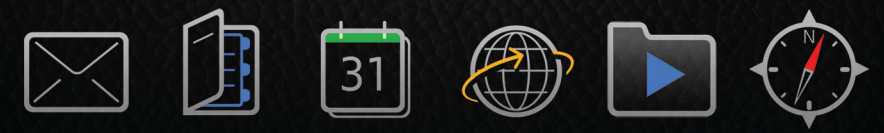

# **Learn More BlackBerry Bold 9700 Smartphone**

**FEP BlackBerry Bold** 

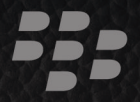

MAT-26531-001 Rev. 002 | PRINTSPEC-059 SWD-925656-1030040834-001 | RCM71UW/RCN71UW

## **Contents**

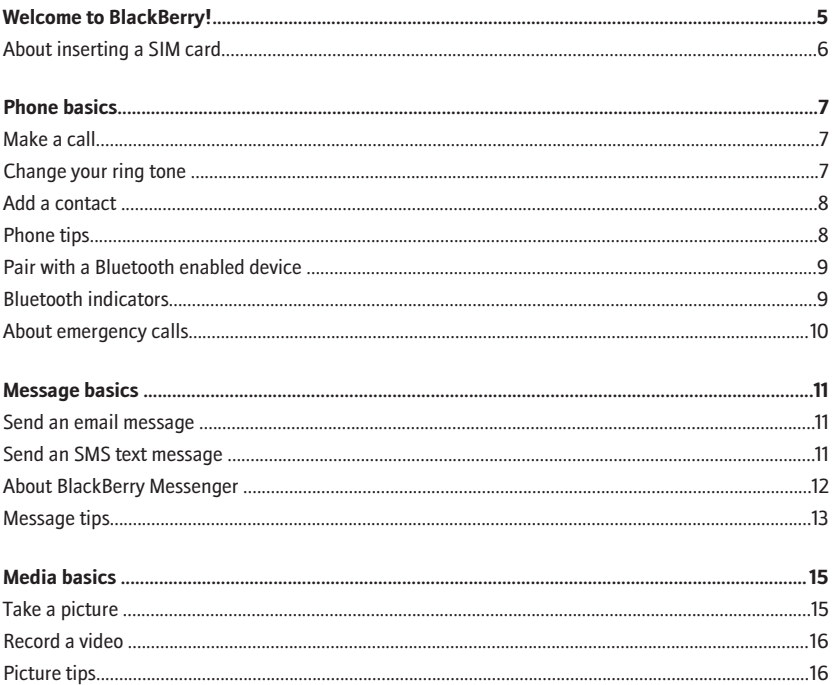

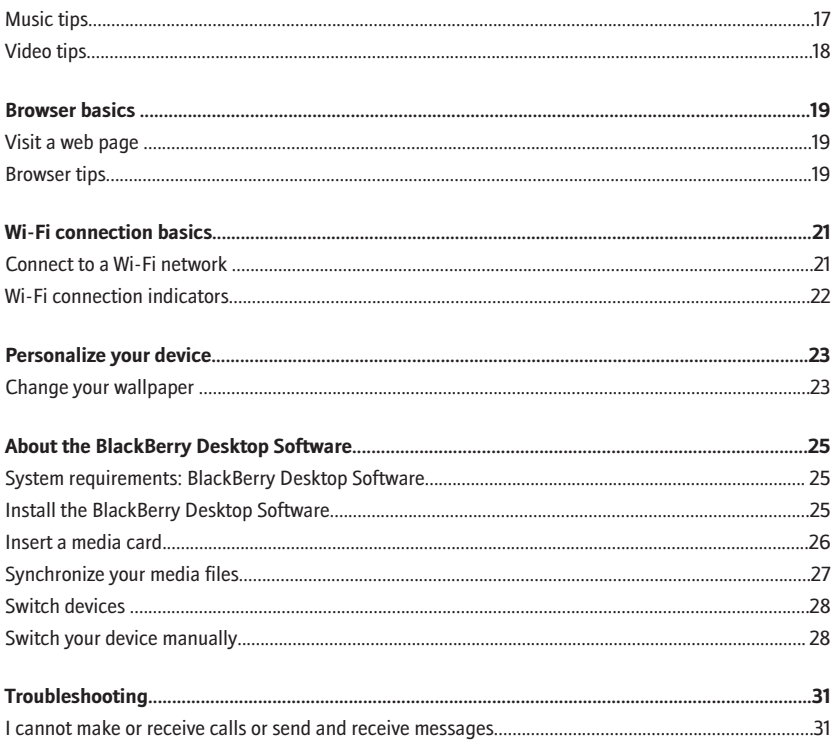

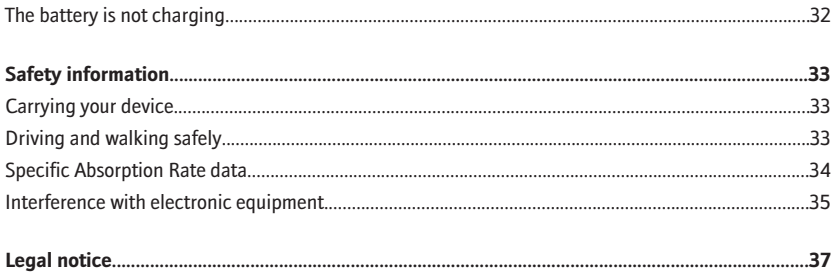

## <span id="page-6-0"></span>**Welcome to BlackBerry!**

Thank you for choosing a BlackBerry® Bold™ smartphone! To set up your device, insert the SIM card (if a SIM card was included with your device), insert the battery, and complete the setup wizard. For more information, see the *Start Here* poster that came with your device.

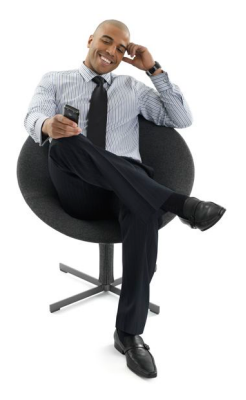

Before you use your device or any accessories for your device, see the *Safety and Product Information* booklet, located on the *BlackBerry® User Tools* CD. For the most recent version of the booklet, visit [www.blackberry.com/go/docs](http://www.blackberry.com/go/docs).

## <span id="page-7-0"></span>**About inserting a SIM card**

A SIM card stores important information about your wireless service. A SIM card might already be inserted in your BlackBerry® device.

Insert a SIM card into your device in one of the following situations:

- Your wireless service provider provided you with a SIM card or it is included in the box with your device.
- You are switching from one device that required a SIM card to another device. Remove the SIM card from your previous device and insert it into your new BlackBerry device. Depending on your wireless service provider, you might need a PIN code for the SIM card. For more information, contact your wireless service provider.

For more information, see the *Start Here* poster.

## <span id="page-8-0"></span>**Phone basics**

Do not hold your BlackBerry® device near your ear while you use the speakerphone. Hearing damage can occur. For more information, see the *Safety and Product Information* booklet, located on the *BlackBerry® User Tools* CD.

#### **Make a call**

- 1. From the Home screen, press the  $\Box$  key.
- 2. Type a phone number.
- 3. Press the  $\Box$  key.

To end the call, press the  $\sqrt{\theta}$  key.

#### **Change your ring tone**

- 1. From the Home screen, press the  $\Box$  key.
- 2. Press the  $\frac{1}{2}$  | key.
- 3. Click **Set Ring Tone**.
- 4. Perform one of the following actions:
	- To use a preloaded ring tone, in the **Ring Tone** field, click a ring tone.
	- To use a ring tone that you downloaded, in the **Ring Tone** field, click **Select Music** at the top of the list. Navigate to the ring tone. Click the ring tone.
- 5. Press the  $\begin{array}{|c|c|} \hline \mathbf{f} \mathbf{f} \mathbf{f} \end{array}$  key.

#### <span id="page-9-0"></span>6. Click **Save**.

## **Add a contact**

- 1. On the Home screen, click the **Contacts** icon.
- 2. Click **New Contact**.
- 3. Type the contact information.
- 4. Press the  $\boxed{\Rightarrow}$  key.
- 5. Click **Save**.

#### **Phone tips**

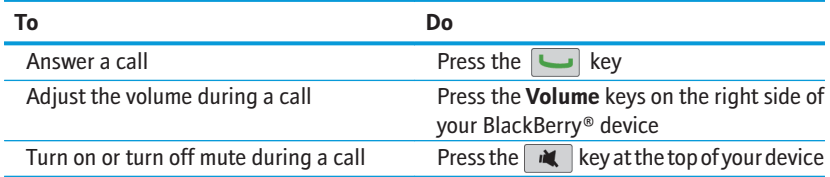

## <span id="page-10-0"></span>**Pair with a Bluetooth enabled device**

You must pair your BlackBerry® device with a Bluetooth® enabled device before you can connect to it. For more information about preparing the Bluetooth enabled device for pairing, see the documentation that came with the Bluetooth enabled device.

- 1. On the Home screen, click the **Manage Connections** icon.
- 2. Click **Set Up Bluetooth**.
- 3. Click **Search**.
- 4. Click a Bluetooth enabled device.
- 5. If necessary, perform one of the following actions:
	- If the Bluetooth enabled device does not have a keyboard (for example, a headset), on your BlackBerry device, type the pairing passkey that is in the documentation that came with the Bluetooth enabled device. The passkey is often a numeric or alpha-numeric code.
	- If the Bluetooth enabled device has a keyboard (for example, a laptop), type a pairing passkey of your own choosing on both devices.

## **Bluetooth indicators**

Indicators at the top of the Home screen display information about Bluetooth<sup>®</sup> technology.

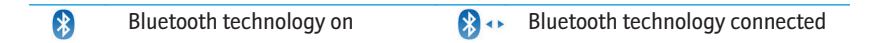

## <span id="page-11-0"></span>**About emergency calls**

If you are outside of a wireless coverage area and the SOS wireless coverage indicator appears, you can only call emergency numbers. Your BlackBerry® device is designed to allow emergency calls even when your device is locked. Depending on your device model and the wireless network that your device is connected to, your device is also designed to allow emergency calls when the SIM card is not inserted. If the connection to the wireless network is turned off when you initiate an emergency call, your device is designed to connect to the wireless network automatically.

You can only make emergency calls by typing official emergency access numbers (for example, 911 or 112).

You should not rely on any wireless device for essential communications, including medical emergencies. Emergency numbers may vary by location and emergency calls may be blocked or impeded by network, environmental, or interference issues.

## <span id="page-12-0"></span>**Message basics**

## **Send an email message**

- 1. On the Home screen, click the **Messages** icon.
- 2. Press the  $\sqrt{2\pi}$  key.
- 3. Click **Compose Email**.
- 4. In the **To** field, type an email address.
- 5. Type a message.
- 6. Press the  $\begin{array}{|c|c|} \hline \textbf{f} \textbf{f} \$
- 7. Click **Send**.

## **Send an SMS text message**

You can send an SMS text message to up to ten recipients.

- 1. On the Home screen, click the **Messages** icon.
- 2. Press the  $\begin{bmatrix} \bullet & \bullet & \bullet \\ \bullet & \bullet & \bullet \end{bmatrix}$  key.
- 3. Click **Compose SMS Text**.
- 4. In the **To** field, type a contact name or phone number (include the country code and area code).
- <span id="page-13-0"></span>5. Click **Ok**.
- 6. Type a message.
- 7. Press the  $\sqrt{F}$  key.
- 8. Click **Send**.

SMS text message screen

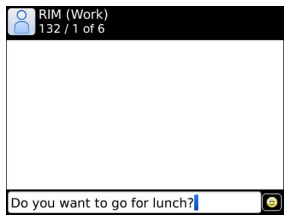

## **About BlackBerry Messenger**

You can use BlackBerry® Messenger to chat with your friends who have a BlackBerry device. You can send messages, voice notes, and even contact attachments to your friends. If your device has a camera, you can also send pictures as soon as you take them. Like a lot of other social networking applications, you can also set a status to keep your friends updated on where you are and what you are doing. You can find the BlackBerry Messenger icon on the Home screen or in the Instant Messaging folder.

<span id="page-14-0"></span>To learn about even more things that you can do, take a look at the help topics in BlackBerry Messenger. Simply press the **Menu** key and click **Help**.

#### **Message tips**

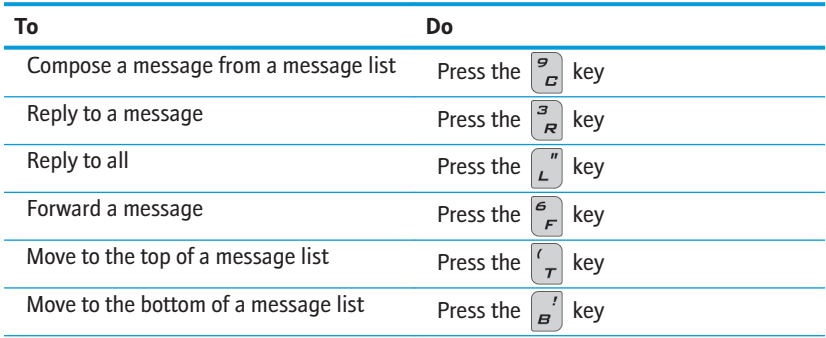

## <span id="page-16-0"></span>**Media basics**

Depending on your BlackBerry® device, the camera or video camera feature might not be supported.

## **Take a picture**

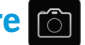

- 1. On the Home screen, click the **Camera** icon.
- 2. To zoom in to or out from a subject, slide your finger up or down on the trackpad.
- 3. To take a picture, click the trackpad.

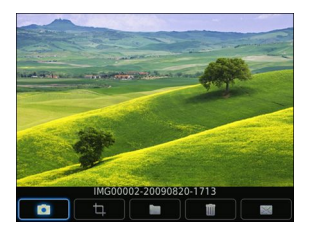

Camera screen

# <span id="page-17-0"></span>**Record a video**

- 1. On the Home screen, click the **Media** icon.
- 2. Click the **Video Camera** icon.
- 3. Click the trackpad.
- 4. To pause recording, click the trackpad again.

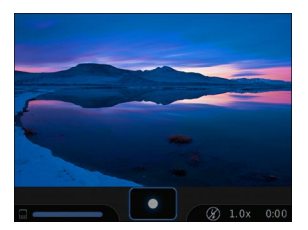

Video camera screen

#### **Picture tips**

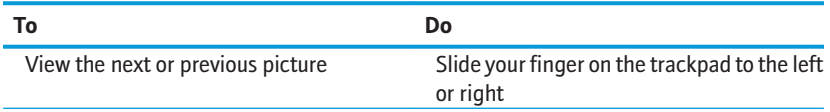

<span id="page-18-0"></span>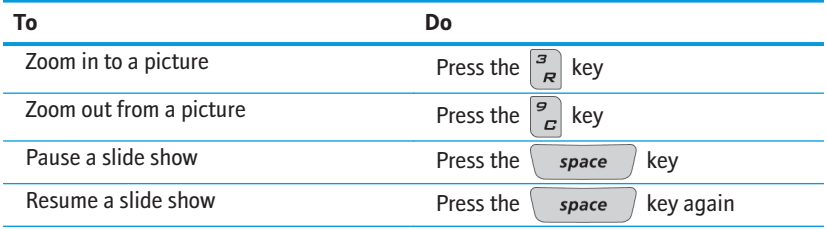

#### **Music tips**

Do not use your headphones at a high volume. Hearing damage can occur. For more information, see the *Safety and Product Information* booklet, located on the *BlackBerry® User Tools* CD.

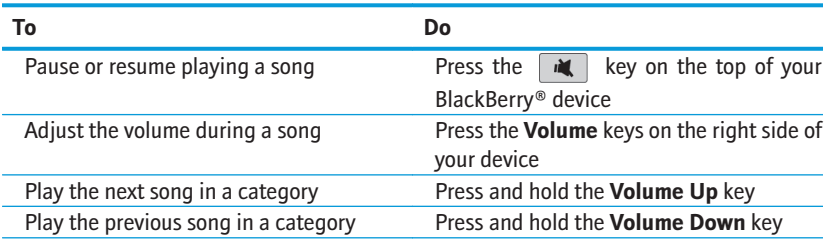

#### <span id="page-19-0"></span>**Video tips**

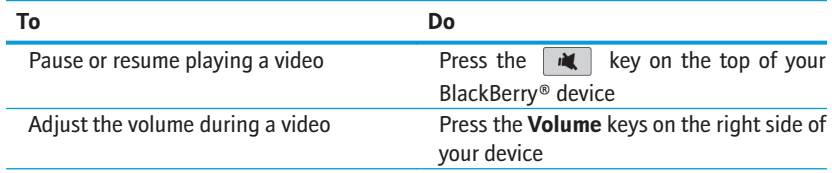

## <span id="page-20-0"></span>**Browser basics**

#### **Visit a web page**

Depending on your wireless service provider, multiple browsers might appear on your BlackBerry® device. For more information about the charges associated with using each browser, contact your wireless service provider.

- 1. On the Home screen, click the **Browser** icon.
- 2. Perform one of the following actions:
	- If a web address field appears on the screen, type a web address.
	- If a web address field does not appear on the screen, press the  $\mathbb{F}$ :  $\mathbb{F}$  key. Click **Go To**. Type a web address.
- 3. Press the **Enter** key.

#### **Browser tips**

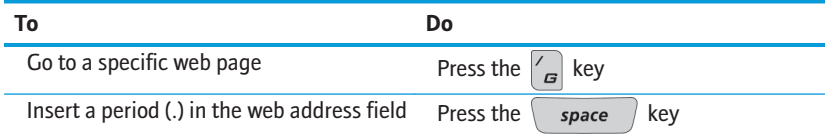

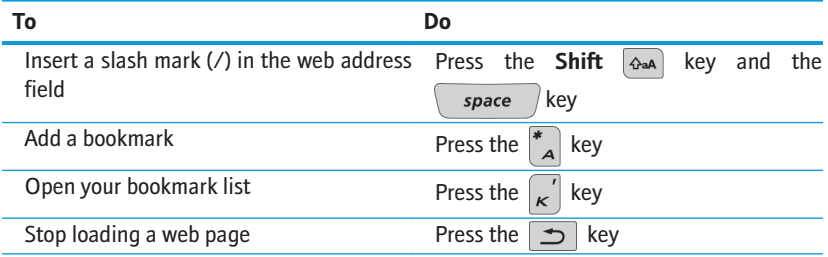

## <span id="page-22-0"></span>**Wi-Fi connection basics**

## **Connect to a Wi-Fi network**

- 1. On the Home screen, click the **Manage Connections** icon.
- 2. Click **Set Up Wi-Fi Network**.
- 3. Perform one of the following actions:
	- Click **Scan for Networks**. Click a network.
	- Click **Manually Add Network**. Type the network name. Click **Add**.
	- If you are using a wireless access point or router that is enabled with Wi-Fi Protected Setup™, click **Push Button Setup**.
- 4. Complete the instructions on the screen.
- 5. When you are prompted to save a profile for the Wi-Fi® network, click **Next** so that your BlackBerry® device connects to the Wi-Fi network automatically next time.
- 6. Click **Finish**.

To change your Wi-Fi options again later, on the Home screen, click **Manage Connections**. Click **Wi-Fi Options**.

## <span id="page-23-0"></span>**Wi-Fi connection indicators**

Indicators at the top of the Home screen display Wi-Fi® connection details for the area you are using your BlackBerry® device in.

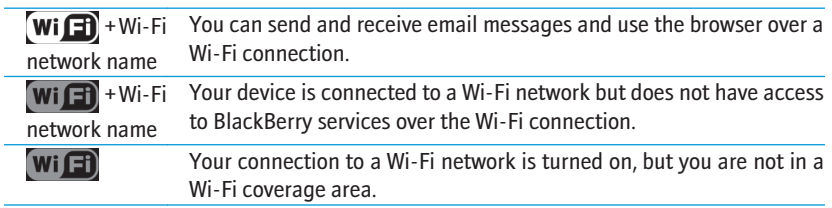

## <span id="page-24-0"></span>**Personalize your device**

#### **Change your wallpaper**

- 1. From the Home screen, press the key.
- 2. Click **Options**.
- 3. Click **Wallpaper**.
- 4. Perform one of the following actions:
	- To take a picture, click **Camera**. Click the camera icon.
	- To select a picture that you have already taken, click the picture.
	- To select a preloaded picture, click **Pictures**. Click a picture.
- 5. Press the  $\begin{array}{|c|c|} \hline \mathbf{f} \mathbf{f} \mathbf{f} \end{array}$  key.
- 6. **Set As Wallpaper**.
- 7. Press the  $\Box$  key twice to return to the Home screen.

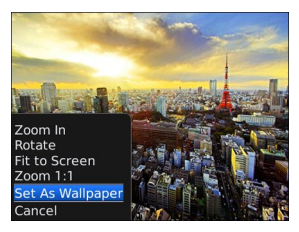

## <span id="page-26-0"></span>**About the BlackBerry Desktop Software**

You can use BlackBerry® Desktop Software to charge your BlackBerry device, back up and restore device data, and synchronize calendar appointments, music, pictures, and so on, between your device and your computer.

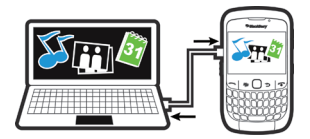

For more information, see the online help in the BlackBerry® Desktop Manager.

## **System requirements: BlackBerry Desktop Software**

- Intel<sup>®</sup> compatible 486 or later computer that is compliant with USB 1.1 or later
- Windows® XP or later or Mac 10.5.5 or later
- *BlackBerry® User Tools* CD
- On Windows computers, iTunes 7.2 or later or Windows Media® Player 10 or later
- On Mac computers, iTunes 7.7 or later

#### **Install the BlackBerry Desktop Software**

You can install the BlackBerry® Desktop Software from the *BlackBerry® User Tools* CD or from [www.blackberry.com/softwaredownloads](http://www.blackberry.com/softwaredownloads).

- <span id="page-27-0"></span>1. If your BlackBerry device is connected to your computer, disconnect it.
- 2. Insert the *BlackBerry User Tools* CD into the CD drive on your computer.
- 3. Click **BlackBerry Desktop Software**.
- 4. Complete the instructions on the screen.
- 5. If you are using a Windows® computer, on the Integration Options screen, select the **Integrate with a personal email account** option, unless you are a corporate user and your work email account is associated with a BlackBerry® Enterprise Server. For more information, contact your administrator.
- 6. If you are prompted, restart your computer.
- 7. When the installation is complete, connect your device to your computer using the USB cable.

If the BlackBerry® Desktop Manager does not open automatically, perform one of the following actions:

- If you are using a Windows computer, click **Start > All Programs > BlackBerry > Desktop Manager**.
- If you are using a Mac computer, in the **Applications** folder, click the **BlackBerry Desktop Manager** icon.

#### **Insert a media card**

You can use a microSD media card to store more media files, such as songs or pictures. The media card might be sold separately from your BlackBerry® device.

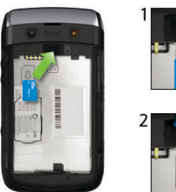

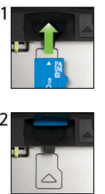

#### <span id="page-28-0"></span>Insert a media card Remove a media card

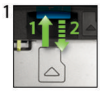

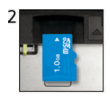

To remove the media card, press the media card in and then pull the media card out.

## **Synchronize your media files**

If you are using a Mac computer, you can synchronize only your music.

- 1. Connect your BlackBerry® device to your computer.
- 2. On your computer, open the BlackBerry® Desktop Manager.
- 3. Perform one of the following actions:
	- If you are using a Windows® computer, click **Media**.
	- If you are using a Mac computer, in the Media section in the left pane, click **Music**.

For more information, see the online help in the BlackBerry Desktop Manager or visit [www.blackberry.com/go/mediaplayer.](http://na.blackberry.com/eng/devices/features/mediaplayer.jsp)

## <span id="page-29-0"></span>**Switch devices**

If you are switching from a BlackBerry® device that is associated with an existing email address (for example, a Google Mail™ or Windows Live™ Hotmail® email account) to a new BlackBerry device, perform the following actions:

- 1. On your computer, open the BlackBerry® Desktop Manager. Use the Device Switch Wizard to transfer data from your previous device to your new device. For more information, see the online help in the BlackBerry Desktop Manager.
- 2. On your new device, on the Home screen or in the **Setup** folder, open the email setup application and follow the prompts. If you do not receive the prompts or if you decline any of the prompts, email messages will not be sent to your new device until you switch devices manually. If you are selling or buying a previously owned BlackBerry device that normally connects to a CDMA network, contact your wireless service provider to complete the process for switching devices.
- 3. Delete the data from your previous device by doing a security wipe. For more information, see the user guide for your device.

You can also import data from your previous BlackBerry device, Palm® device, or Windows Mobile® powered device to your new BlackBerry device using the BlackBerry Desktop Manager.

## **Switch your device manually**

If you do not receive prompts to switch devices automatically when you access the email setup application, or if you decline any of the prompts, you must switch devices manually.

To complete this task you must know the PIN for your new BlackBerry® device and, depending on your wireless service provider, either your new device IMEI, ESN, or MEID. To find the required device information on your new device, on the Home screen, click the **Options** icon. Click **Status**.

- 1. On the Home screen or in the **Setup** folder, click the **Email Settings** icon.
- 2. If necessary, log in to the email setup application.
- 3. On the **Email Accounts** screen, press the  $\begin{bmatrix} 3.2 \\ 1.2 \end{bmatrix}$  key.
- 4. Click **Change Device**.
- 5. Type the new device information.
- 6. Press the  $\sqrt{F}$  key.
- 7. Click **Save**.

## <span id="page-32-0"></span>**Troubleshooting**

## **I cannot make or receive calls or send and receive messages**

Verify that your BlackBerry® device is connected to the wireless network. If the OFF indicator appears at the top of the Home screen, click the **Manage Connections** icon. Select the check box beside **Mobile Network**. A wireless network indicator should appear. If you are not in a wireless coverage area, an X indicator appears instead.

If you cannot make or receive calls, try performing the following actions:

- Verify that your wireless service plan includes phone or voice services.
- If you have traveled to another country and you have not changed your smart-dialing options, dial the full phone number, including the country code and area code, for your contact.

If you cannot send and receive messages, try performing the following actions:

• If you added an email account to your device using the setup wizard, verify that you have received an activation message. If you have not received an activation message, on the Home screen or in a folder, click **Setup**. Open the email setup application. Press the key. Click **Service Books**. Click **Send Service Books**.

- <span id="page-33-0"></span>• If you have not received a registration message from the wireless network, on the Home screen or in a folder, click the **Options** icon. Click **Advanced Options**. Click **Host Routing Table**. Press the **Figs** key. Click **Register Now**.
- If you switched devices, verify that you switched devices automatically or manually so that your messages are sent to your new device.
- If the menu item for sending a message does not appear, verify that you have added an email address or a PIN for your contact.
- Resend the message. Open the message. Press the **Fig.** key. Click **Resend**.
- If you use email message filters, verify that the options for email message filters are set correctly.

## **The battery is not charging**

For more information about charging your BlackBerry® device, see the user guide for your device.

## <span id="page-34-0"></span>**Safety information**

## **Carrying your device**

Your BlackBerry® device might not come with a holster (body-worn carrying solution equipped with an integrated belt clip). If you wear the device on your body, always put the device in a holster with an integrated belt clip supplied or approved by Research In Motion. Carrying solutions, including RIM approved carrying solutions and carrying solutions not approved by RIM, that do not come equipped with an integrated belt clip should not be worn or carried on the body. For more information about carrying your device, including separation distances when wearing your device, see the *Safety and Product Information* booklet located on the *BlackBerry® User Tools* CD that came with your device.

To purchase RIM approved holsters equipped with an integrated belt clip or other accessories for your device, contact your wireless service provider or visit [www.shopblackberry.com](http://www.shopblackberry.com).

#### **Driving and walking safely**

Give your full attention to driving; driving safely is your first responsibility. You are responsible for knowing and obeying the laws and regulations regarding the use of wireless devices in the areas where you drive.

<span id="page-35-0"></span>Research In Motion recommends that you do not use your BlackBerry® device while you drive. Instead, consider having a passenger in the vehicle use the device for you, or find a safe location to stop your vehicle before you use the device.

Avoid using your device while walking or engaging in any activity that requires your full attention. Inattention to vehicular traffic or other pedestrian hazards could result in serious bodily injury.

For important safety information about driving safety, see the *Safety and Product Information* booklet, located on the *BlackBerry® User Tools* CD.

## **Specific Absorption Rate data**

The BlackBerry® device is a radio transmitter and receiver. It is designed and manufactured not to exceed the emission limits for exposure to radio frequency (RF) energy set by the Federal Communications Commission (FCC) of the U.S. Government, Industry Canada of the Canadian Government (IC), and the recommendations of The Council of the European Union. The exposure standard for wireless devices employs a unit of measurement known as the Specific Absorption Rate, or SAR.

This BlackBerry device model meets government requirements for exposure to RF energy. For more information on the SAR data for this BlackBerry device, see the *Safety and Product Information* booklet, located on the *BlackBerry® User Tools* CD.

## <span id="page-36-0"></span>**Interference with electronic equipment**

Most modern electronic equipment is shielded from radio frequency (RF) signals. However, certain electronic equipment, including medical devices, might not be shielded against the RF signals from the BlackBerry® device. For more information, see the *Safety and Product Information* booklet, located on the *BlackBerry® User Tools* CD.

## <span id="page-38-0"></span>**Legal notice**

©2009 Research In Motion Limited. All rights reserved. BlackBerry®, RIM®, Research In Motion®, SureType®, SurePress™ and related trademarks, names, and logos are the property of Research In Motion Limited and are registered and/or used in the U.S. and countries around the world.

Bluetooth is a trademark of Bluetooth SIG. Google Mail is a trademark of Google Inc. Intel is a trademark of Intel Corporation. Microsoft, Hotmail, Windows, Windows Live, and Windows Mobile are trademarks of Microsoft Corporation. Palm is a trademark of Palm Trademark Holding Company, LLC. Wi-Fi and Wi-Fi Protected Setup are trademarks of the Wi-Fi Alliance. All other trademarks are the property of their respective owners.

Portions of the BlackBerry® Device Software are copyright © 2007-2008 The FreeType Project ([www.freetype.org](http://www.freetype.org)). All rights reserved.

The BlackBerry smartphone and other devices and/or associated software are protected by copyright, international treaties, and various patents, including one or more of the following U.S. patents: 6,278,442; 6,271,605; 6,219,694; 6,075,470; 6,073,318; D445,428; D433,460; D416,256. Other patents are registered or pending in the U.S. and in various countries around the world. Visit [www.rim.com/patents](http://www.rim.com/patents) for a list of RIM (as hereinafter defined) patents.

This documentation including all documentation incorporated by reference herein such as documentation provided or made available at [www.blackberry.com/go/docs](http://www.blackberry.com/go/docs) is provided or made accessible "AS IS" and "AS AVAILABLE" and without condition, endorsement, guarantee, representation, or warranty of any kind by Research In Motion Limited and its affiliated companies ("RIM") and RIM assumes no responsibility for any typographical, technical, or other inaccuracies, errors, or omissions in this documentation. In order to protect RIM proprietary and confidential information and/or trade secrets, this documentation may describe some aspects of RIM technology in generalized terms. RIM reserves the right to periodically change information that is contained in this documentation; however, RIM makes no commitment to provide any such changes, updates, enhancements, or other additions to this documentation to you in a timely manner or at all.

This documentation might contain references to third-party sources of information, hardware or software, products or services including components and content such as content protected by copyright and/or third-party web sites (collectively the "Third Party Products and Services"). RIM does not control, and is not responsible for, any Third Party Products and Services including, without limitation the content, accuracy, copyright compliance, compatibility,

performance, trustworthiness, legality, decency, links, or any other aspect of Third Party Products and Services. The inclusion of a reference to Third Party Products and Services in this documentation does not imply endorsement by RIM of the Third Party Products and Services or the third party in any way.

EXCEPT TO THE EXTENT SPECIFICALLY PROHIBITED BY APPLICABLE LAW IN YOUR JURISDICTION, ALL CONDITIONS, ENDORSEMENTS, GUARANTEES, REPRESENTATIONS, OR WARRANTIES OF ANY KIND, EXPRESS OR IMPLIED, INCLUDING WITHOUT LIMITATION, ANY CONDITIONS, ENDORSEMENTS, GUARANTEES, REPRESENTATIONS OR WARRANTIES OF DURABILITY, FITNESS FOR A PARTICULAR PURPOSE OR USE, MERCHANTABILITY, MERCHANTABLE QUALITY, NON-INFRINGEMENT, SATISFACTORY QUALITY, OR TITLE, OR ARISING FROM A STATUTE OR CUSTOM OR A COURSE OF DEALING OR USAGE OF TRADE, OR RELATED TO THE DOCUMENTATION OR ITS USE, OR PERFORMANCE OR NON-PERFORMANCE OF ANY SOFTWARE, HARDWARE, SERVICE, OR ANY THIRD PARTY PRODUCTS AND SERVICES REFERENCED HEREIN, ARE HEREBY EXCLUDED. YOU MAY ALSO HAVE OTHER RIGHTS THAT VARY BY STATE OR PROVINCE. SOME JURISDICTIONS MAY NOT ALLOW THE EXCLUSION OR LIMITATION OF IMPLIED WARRANTIES AND CONDITIONS. TO THE EXTENT PERMITTED BY LAW, ANY IMPLIED WARRANTIES OR CONDITIONS RELATING TO THE DOCUMENTATION TO THE EXTENT THEY CANNOT BE EXCLUDED AS SET OUT ABOVE, BUT CAN BE LIMITED, ARE HEREBY LIMITED TO NINETY (90) DAYS FROM THE DATE YOU FIRST ACQUIRED THE DOCUMENTATION OR THE ITEM THAT IS THE SUBJECT OF THE CLAIM.

TO THE MAXIMUM EXTENT PERMITTED BY APPLICABLE LAW IN YOUR JURISDICTION, IN NO EVENT SHALL RIM BE LIABLE FOR ANY TYPE OF DAMAGES RELATED TO THIS DOCUMENTATION OR ITS USE, OR PERFORMANCE OR NON-PERFORMANCE OF ANY SOFTWARE, HARDWARE, SERVICE, OR ANY THIRD PARTY PRODUCTS AND SERVICES REFERENCED HEREIN INCLUDING WITHOUT LIMITATION ANY OF THE FOLLOWING DAMAGES: DIRECT, CONSEQUENTIAL, EXEMPLARY, INCIDENTAL, INDIRECT, SPECIAL, PUNITIVE, OR AGGRAVATED DAMAGES, DAMAGES FOR LOSS OF PROFITS OR REVENUES, FAILURE TO REALIZE ANY EXPECTED SAVINGS, BUSINESS INTERRUPTION, LOSS OF BUSINESS INFORMATION, LOSS OF BUSINESS OPPORTUNITY, OR CORRUPTION OR LOSS OF DATA, FAILURES TO TRANSMIT OR RECEIVE ANY DATA, PROBLEMS ASSOCIATED WITH ANY APPLICATIONS USED IN CONJUNCTION WITH RIM PRODUCTS OR SERVICES, DOWNTIME COSTS, LOSS OF THE USE OF RIM PRODUCTS OR SERVICES OR ANY PORTION THEREOF OR OF ANY AIRTIME SERVICES, COST OF SUBSTITUTE GOODS, COSTS OF COVER, FACILITIES OR SERVICES, COST OF CAPITAL, OR OTHER SIMILAR PECUNIARY LOSSES, WHETHER OR NOT SUCH DAMAGES WERE FORESEEN OR UNFORESEEN, AND EVEN IF RIM HAS BEEN ADVISED OF THE POSSIBILITY OF SUCH DAMAGES.

TO THE MAXIMUM EXTENT PERMITTED BY APPLICABLE LAW IN YOUR JURISDICTION, RIM SHALL HAVE NO OTHER OBLIGATION, DUTY, OR LIABILITY WHATSOEVER IN CONTRACT, TORT, OR OTHERWISE TO YOU INCLUDING ANY LIABILITY FOR NEGLIGENCE OR STRICT LIABILITY.

THE LIMITATIONS, EXCLUSIONS, AND DISCLAIMERS HEREIN SHALL APPLY: (A) IRRESPECTIVE OF THE NATURE OF THE CAUSE OF ACTION, DEMAND, OR ACTION BY YOU INCLUDING BUT NOT LIMITED TO BREACH OF CONTRACT, NEGLIGENCE, TORT, STRICT LIABILITY OR ANY OTHER LEGAL THEORY AND SHALL SURVIVE A FUNDAMENTAL BREACH OR BREACHES OR THE FAILURE OF THE ESSENTIAL PURPOSE OF THIS AGREEMENT OR OF ANY REMEDY CONTAINED HEREIN; AND (B) TO RIM AND ITS AFFILIATED COMPANIES, THEIR SUCCESSORS, ASSIGNS, AGENTS, SUPPLIERS (INCLUDING AIRTIME SERVICE PROVIDERS), AUTHORIZED RIM DISTRIBUTORS (ALSO INCLUDING AIRTIME SERVICE PROVIDERS) AND THEIR RESPECTIVE DIRECTORS, EMPLOYEES, AND INDEPENDENT CONTRACTORS.

IN ADDITION TO THE LIMITATIONS AND EXCLUSIONS SET OUT ABOVE, IN NO EVENT SHALL ANY DIRECTOR, EMPLOYEE, AGENT, DISTRIBUTOR, SUPPLIER, INDEPENDENT CONTRACTOR OF RIM OR ANY AFFILIATES OF RIM HAVE ANY LIABILITY ARISING FROM OR RELATED TO THE DOCUMENTATION.

Prior to subscribing for, installing, or using any Third Party Products and Services, it is your responsibility to ensure that your airtime service provider has agreed to support all of their features. Some airtime service providers might not offer Internet browsing functionality with a subscription to the BlackBerry® Internet Service. Check with your service provider for availability, roaming arrangements, service plans and features. Installation or use of Third Party Products and Services with RIM's products and services may require one or more patent, trademark, copyright, or other licenses in order to avoid infringement or violation of third party rights. You are solely responsible for determining whether to use Third Party Products and Services and if any third party licenses are required to do so. If required you are responsible for acquiring them. You should not install or use Third Party Products and Services until all necessary licenses have been acquired. Any Third Party Products and Services that are provided with RIM's products and services are provided as a convenience to you and are provided "AS IS" with no express or implied conditions, endorsements, guarantees, representations, or warranties of any kind by RIM and RIM assumes no liability whatsoever, in relation thereto. Your use of Third Party Products and Services shall be governed by and subject to you agreeing to the terms of separate licenses and other agreements applicable thereto with third parties, except to the extent expressly covered by a license or other agreement with RIM.

Certain features outlined in this documentation require a minimum version of BlackBerry® Enterprise Server, BlackBerry® Desktop Software, and/or BlackBerry® Device Software.

The terms of use of any RIM product or service are set out in a separate license or other agreement with RIM applicable thereto. NOTHING IN THIS DOCUMENTATION IS INTENDED TO SUPERSEDE ANY EXPRESS WRITTEN AGREEMENTS OR WARRANTIES PROVIDED BY RIM FOR PORTIONS OF ANY RIM PRODUCT OR SERVICE OTHER THAN THIS DOCUMENTATION.

BlackBerry® Bold™ 9700 smartphone model number: RCM71UW or RCN71UW

CCO168 (D This is a Wi-Fi® enabled device subject to restrictions of use in some member states of the European Community.

Research In Motion Limited 295 Phillip Street Waterloo, ON N2L 3W8 Canada

Research In Motion UK Limited Centrum House 36 Station Road Egham, Surrey TW20 9LF United Kingdom

Published in Canada